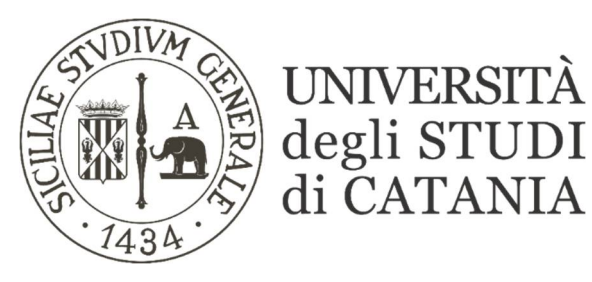

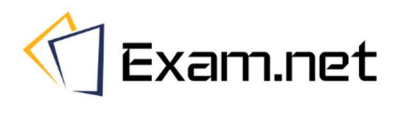

### **Guida base all'utilizzo di Exam.net per esami scritti a distanza 'domande preparate su Exam.net'**

**Exam.net permette lo svolgimento di esami in modalità scritta a distanza segnalando al docente eventuali comportamenti anomali tenuti dallo studente durante lo svolgimento della prova. Il sistema consente di erogare:** 

- **- domande preparate sulla stessa piattaforma Exam.net;**
- **- esami svolti in modalità cartacea con l'acquisizione delle scansioni tramite smartphone.**

**L'ambiente di svolgimento della prova viene monitorato attraverso la piattaforma di videoconferenza TEAMS. Gli esami saranno effettuati secondo quanto previsto dal calendario degli esami pubblicato sul sito di ogni singolo corso di studi.**

### **Partecipazione all'esame da parte degli studenti**

#### **AVVERTENZE**

- **Ogni studente accede alla piattaforma Exam.net unicamente attraverso un codice alfanumerico comunicato dal docente.**
- **La dotazione hardware minima per prendere parte ad un esame scritto a distanza è un computer Windows o Mac (non sono supportati altri sistemi operativi come per es. Linux), dotato di webcam, altoparlante e microfono e un secondo dispositivo mobile (es. smartphone o tablet), entrambi i dispositivi con connessione stabile ad internet.**

**Solo nel caso di scritti in modalità "cartacea" sul secondo dispositivo deve essere installata una qualsiasi applicazione per la lettura dei QR code. Tale funzionalità si rende necessaria per la scannerizzazione dell'elaborato scritto e la sottomissione del compito al termine della prova attraverso la piattaforma Exam.net. Nella maggior parte dei cellulari più recenti la fotocamera è già in grado di leggere i QR code; tuttavia si ritiene indispensabile che gli studenti verifichino la possibilità di leggere un QR code con il proprio dispositivo portatile prima di iniziare lo svolgimento della prova di esame.**

- **Prima di partecipare alla sessione d'esame, come mostrato nelle istruzioni che seguono, lo studente avrà cura di installare sui propri dispositivi l'applicazione per la partecipazione alle videoconferenze TEAMS e, sui computer con sistema operativo diverso da Windows 10, il browser sicuro SEB.**
- **Nel caso di esame in modalità "cartacea" la videoconferenza TEAMS andrà attivata sul PC che, collegato all'alimentazione elettrica, dovrà essere posizionato in modo tale che la telecamera dello stesso inquadri la postazione di esame e visualizzi il candidato e il tavolo sul quale verrà svolto lo scritto; il secondo dispositivo portatile, tenuto a faccia in giù per l'intera durata dell'esame, sarà utilizzato unicamente alla fine della prova per scannerizzare ed inoltrare l'elaborato su Exan.net. In caso di esame svolto al computer, la videoconferenza TEAMS andrà avviata dal secondo dispositivo che, collegato all'alimentazione elettrica, deve essere posto alle spalle dello studente in modo da inquadrare, da un'angolazione di tre quarti, la postazione d'esame e lo schermo del computer.**
- **Durante l'esame è possibile inviare brevi domande al docente mediante la chat interna di Exam.net**
- **L'esame dev'essere svolto in una stanza silenziosa, ben illuminata, in cui sarà presente solo lo studente che dovrà dotarsi di tutto il materiale o i supporti necessari allo svolgimento della prova (carta, calcolatrice, …) così come specificato dal docente.**
- **Lo studente può utilizzare unicamente il PC, lo smartphone ed il materiale di supporto all'esame autorizzato dal docente.**
- **È bene connettersi alla videoconferenza organizzata per l'esame 15 minuti prima dell'orario fissato per l'inizio.**
- **L'identificazione dello studente con valido documento personale deve avvenire attraverso comunicazione riservata tra docente e studente (videochiamata, email, …).**

# **Posizionamento dispositivi per esame al computer**

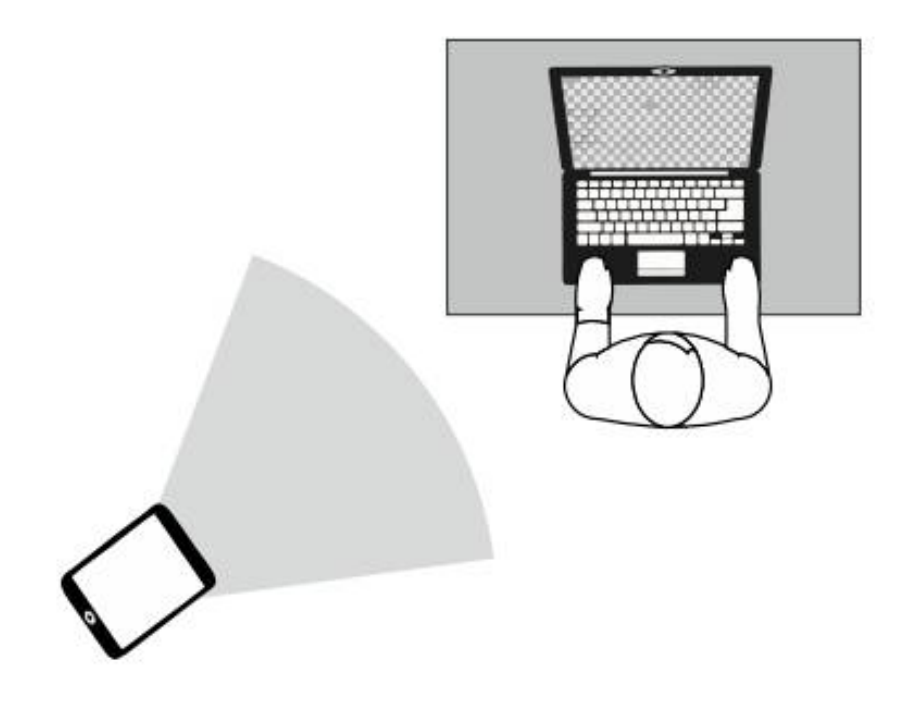

### **Installazione di SafeExamBrowser (SEB) per sistemi operativi diversi da Windows 10**

**Sui sistemi Windows 10 è presente l'utility TAT (Take A Test) alternativa a SEB.**

**Su computer con sistemi operativi differenti è necessario installare SEB (SafeExamBrowser) prima della partecipazione all'esame.**

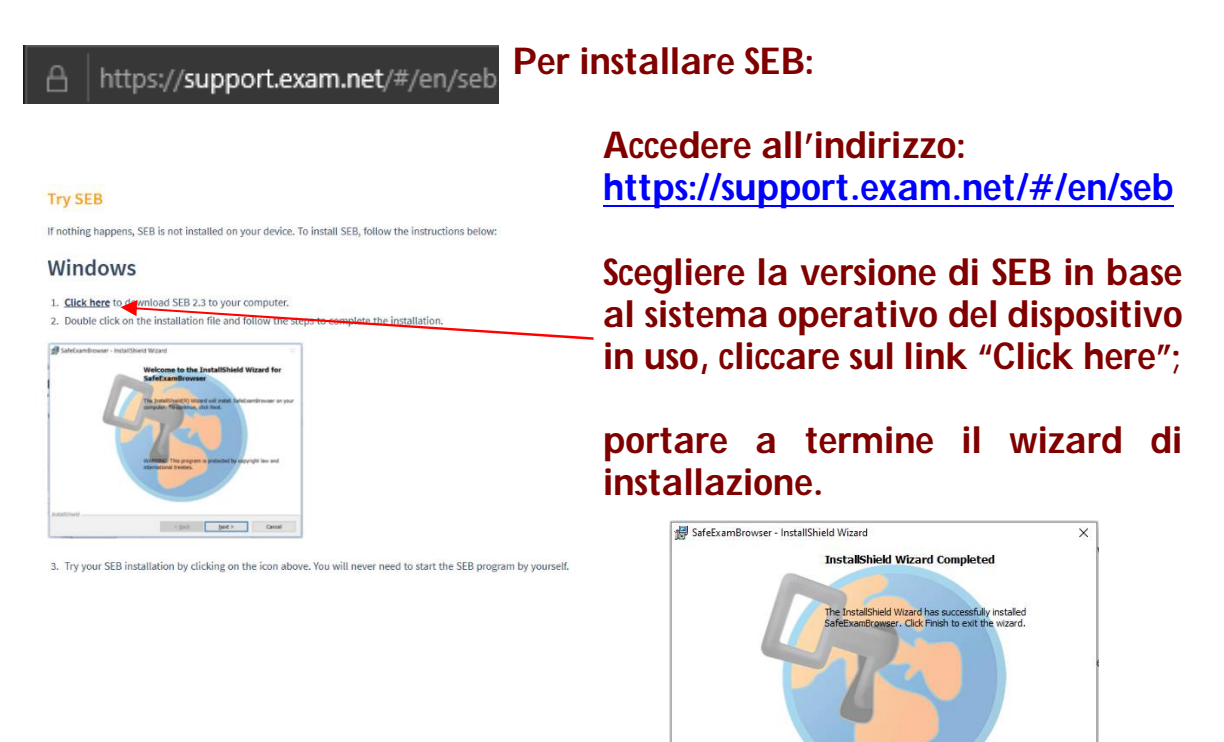

### **Installazione di Microsoft Teams sul dispositivo mobile**

**Installare l'applicazione mobile di MICROSOFT TEAMS sul proprio smartphone o tablet usando il play store per l'applicazione su Android e l'App Store per l'applicazione su IOS.**

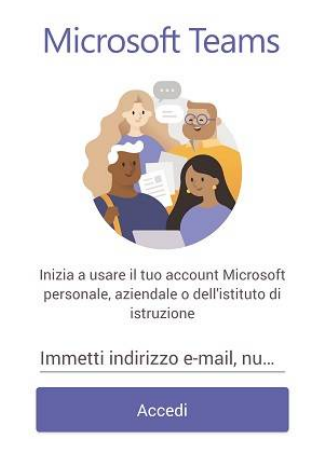

**- Avvia l'applicazione Microsoft Teams e inserisci l'indirizzo email istituzionale. [\(@studium.unict.it\)](mailto:(@studium.unict.it))**

<Back | Finish | Cancel

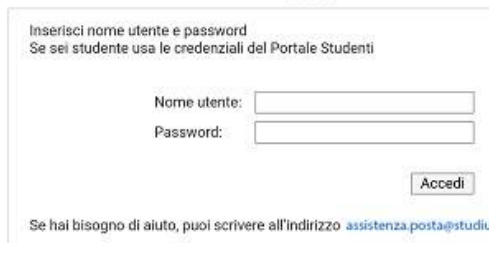

- **- Inserire le credenziali utilizzate per accedere al Portale Studenti (Codice Fiscale e Pin).**
- **- Infine avviare il meeting tramite il link comunicato dal docente e posizionare il dispositivo come in figura.**

## **Partecipazione alla seduta dell'esame scritto a distanza**

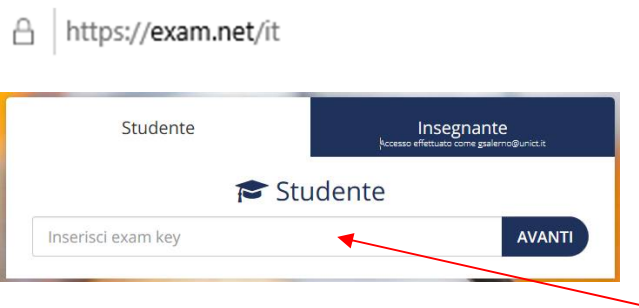

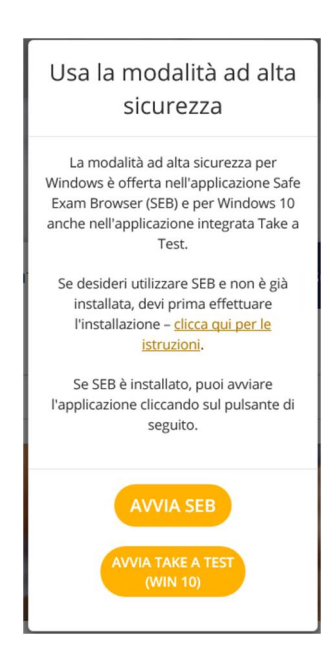

- **- Dal PC collegarsi alla piattaforma Exam.net <https://exam.net/it> con un qualunque programma di navigazione internet**
- **- inserire nella casella di testo centrale (tab Studente) il codice esame ricevuto dal docente [appuntarsi il codice esame perché verrà richiesto successivamente], cliccare su "Avanti"**
- **- Avviare "Take A Test" se il sistema operativo in uso sul PC è Windows 10 oppure "SEB" installato in precedenza (vedi relativo paragrafo a pag. 3 della presente guida).**
- **- Avviato SEB o Take A Test inserire nuovamente il codice esame ricevuto dal docente**

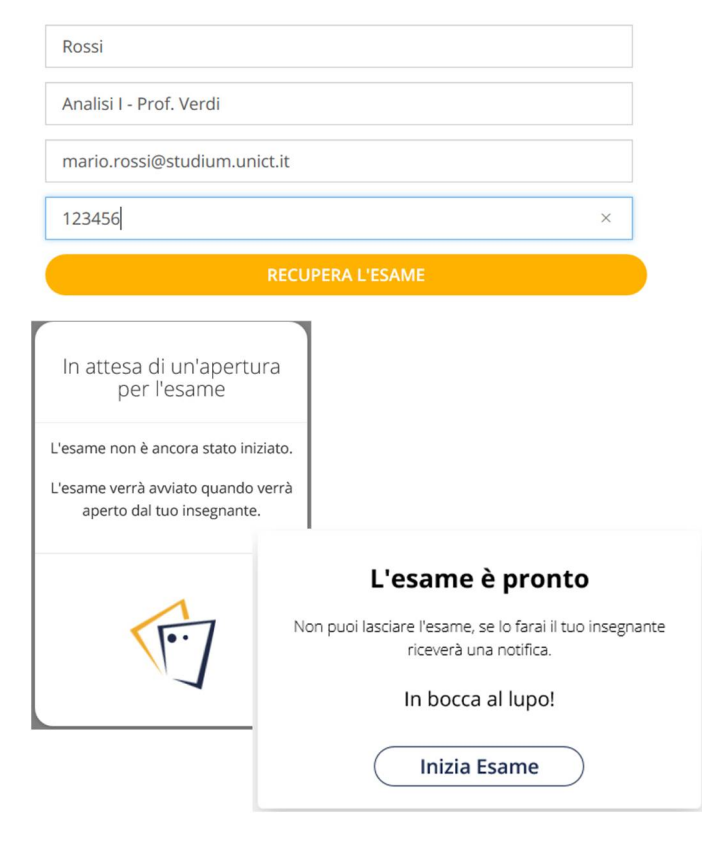

UNIVERSITÀ degli STUDI<br>di CATANIA 關金 zoom ida base all'utilizzo di Zoom stran www.ent.com/structure.com/stranger/stranger/stranger/stranger/stranger/stranger/stranger/stranger/strang<br>, ; die in video che solo audio o entrambi e consente di registranger<br>carle in seguito. tualmente altre<br>elle sessioni per

Chat insegnanti O

- **- Inserire i dati richiesti dal docente [cognome, e-mail, insegnamento (nel campo classe), matricola (nel campo ID studente)]**
- **- Cliccare su "Recupera l'esame" ed attendere l'apertura dell'esame da parte del docente, quindi cliccare su "Inizia Esame"**

- **- Svolgere il compito assegnato secondo le indicazioni del docente.**
- **- E' possibile trovare domande di varie tipologie come ad esempio a risposta multipla o a risposta aperta.**
- **- Durante la prova è possibile inviare brevi messaggi di testo al docente tramite la chat interna al sistema, cliccando sul pulsante "Chat insegnanti" presente in alto a sinistra**

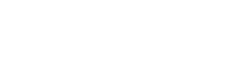

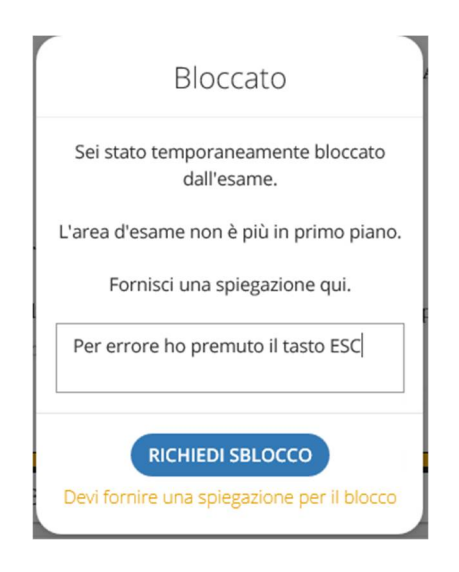

**- Durante la prova non è consentito abbandonare la finestra di lavoro di Exam.net, se ciò dovesse accadere l'esame verrebbe bloccato e sarà necessario giustificare l'accaduto per essere eventualmente riammessi da parte del docente**

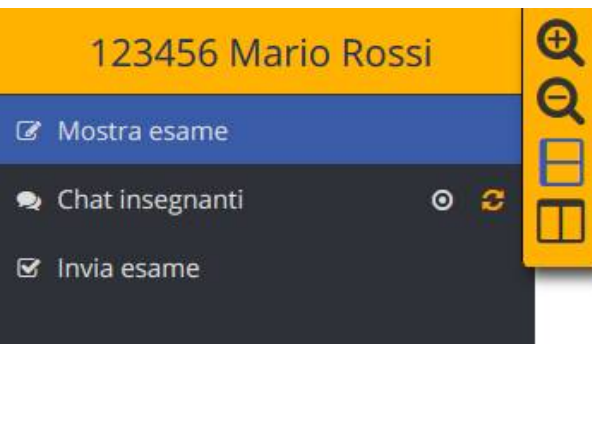

**- Alla fine dell'esame cliccare sul pulsante "Invia esame" presente nel menù in alto a sinistra e confermare l'invio per completare la prova scritta su Exam.net**

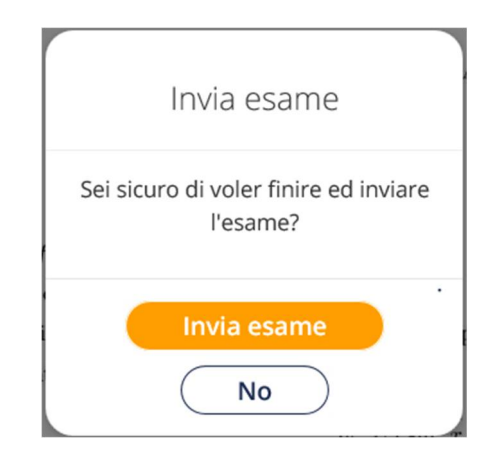